# Law School Bidding Tutorial

(1) Accessing the Bidding System on CAESAR (2) Submitting Your Bids (3) Potential Error Messages (4) Viewing Your Saved Bids (5) Modifying or Deleting a Bid (6) Cancelling a Bid

## (1)Login to CAESAR: [www.northwestern.edu/caesar](http://www.northwestern.edu/caesar)

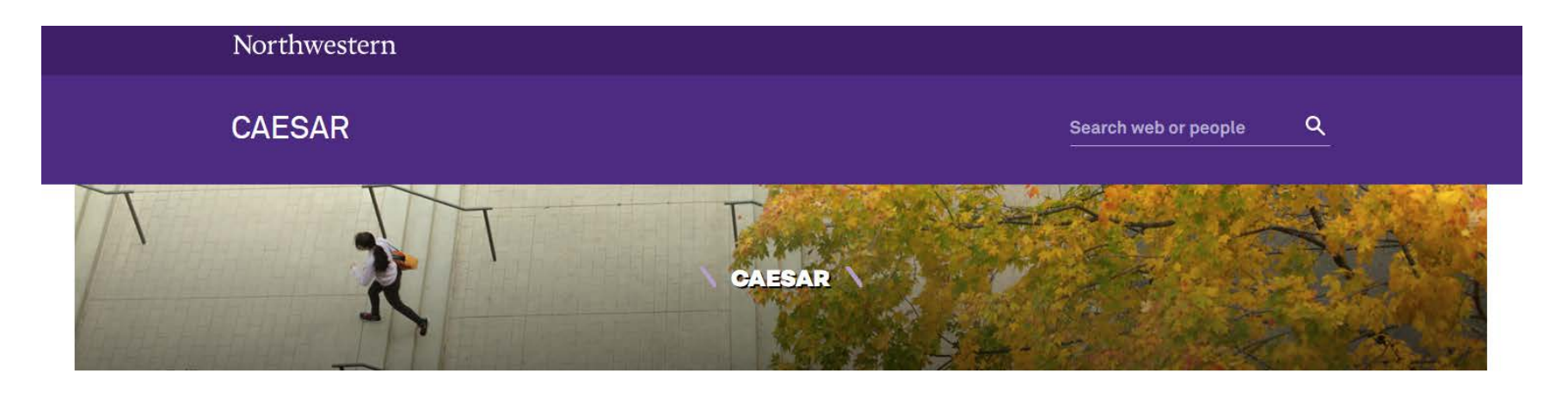

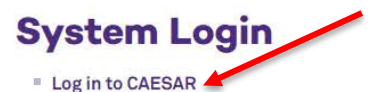

- " Log in to CAESAR as a parent/guardian, guest, or on-demand client
- " Log in to SES as an administrator
- " Trouble logging in?

#### **CAESAR has been upgraded!**

For the best experience, please...

- Clear your browser cache.
- Use a supported browser.
- See the brief overview of what's changed in CAESAR.

## Navigate to "Law Bidding and Class Schedule" from the homepage

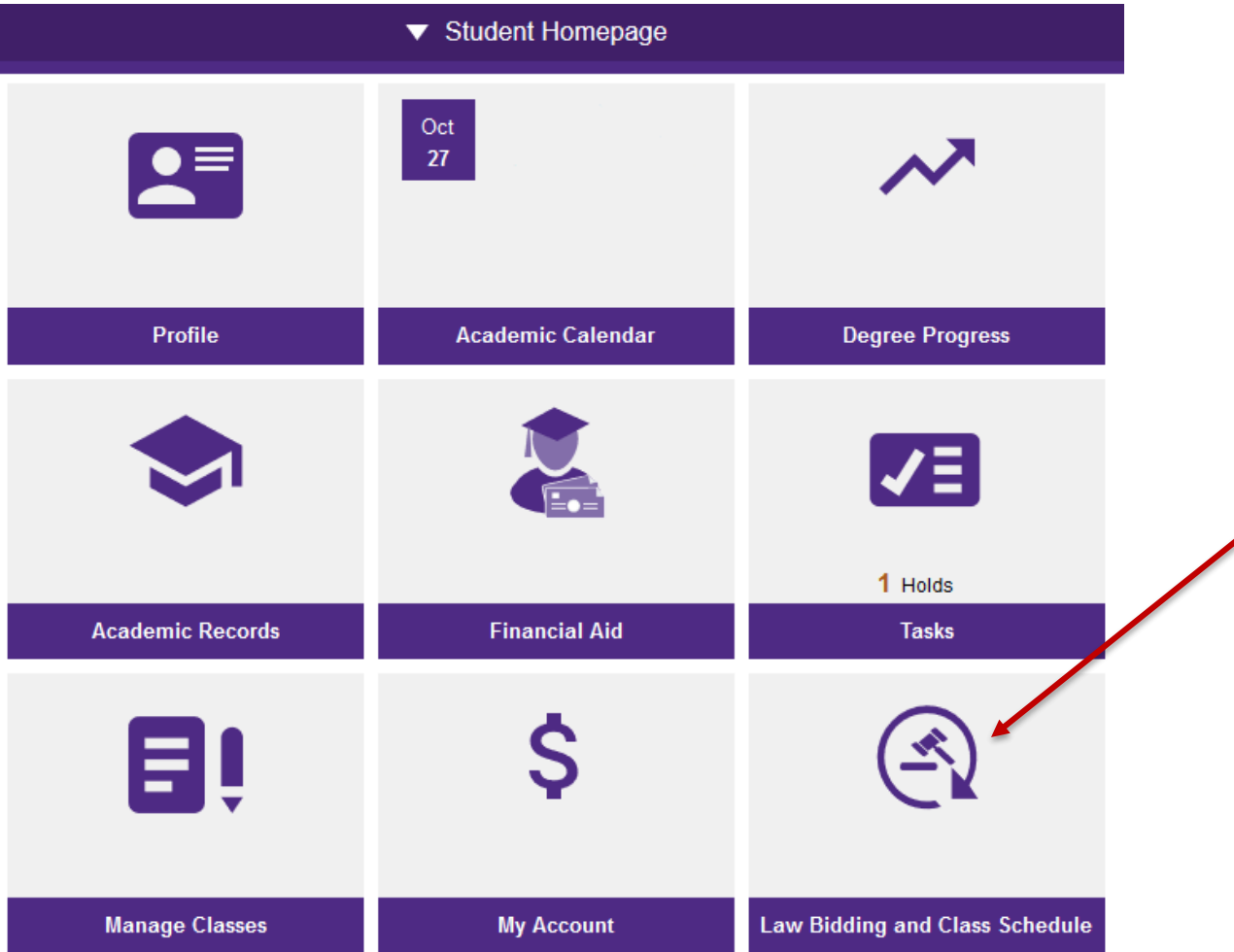

Bid points vary by program/year and your actual points available will not be viewable until bidding opens. To view your total bid points for the year, visit:

<http://www.law.northwestern.edu/registrar/documents/BiddingPoints.pdf>

Click on the Submit/Change Bids menu option. This is the place you build your list of requested classes and assign point values to your bids. This page will display your name, your student ID (called an EmplID), your year in school, and the number of points you have to spend.

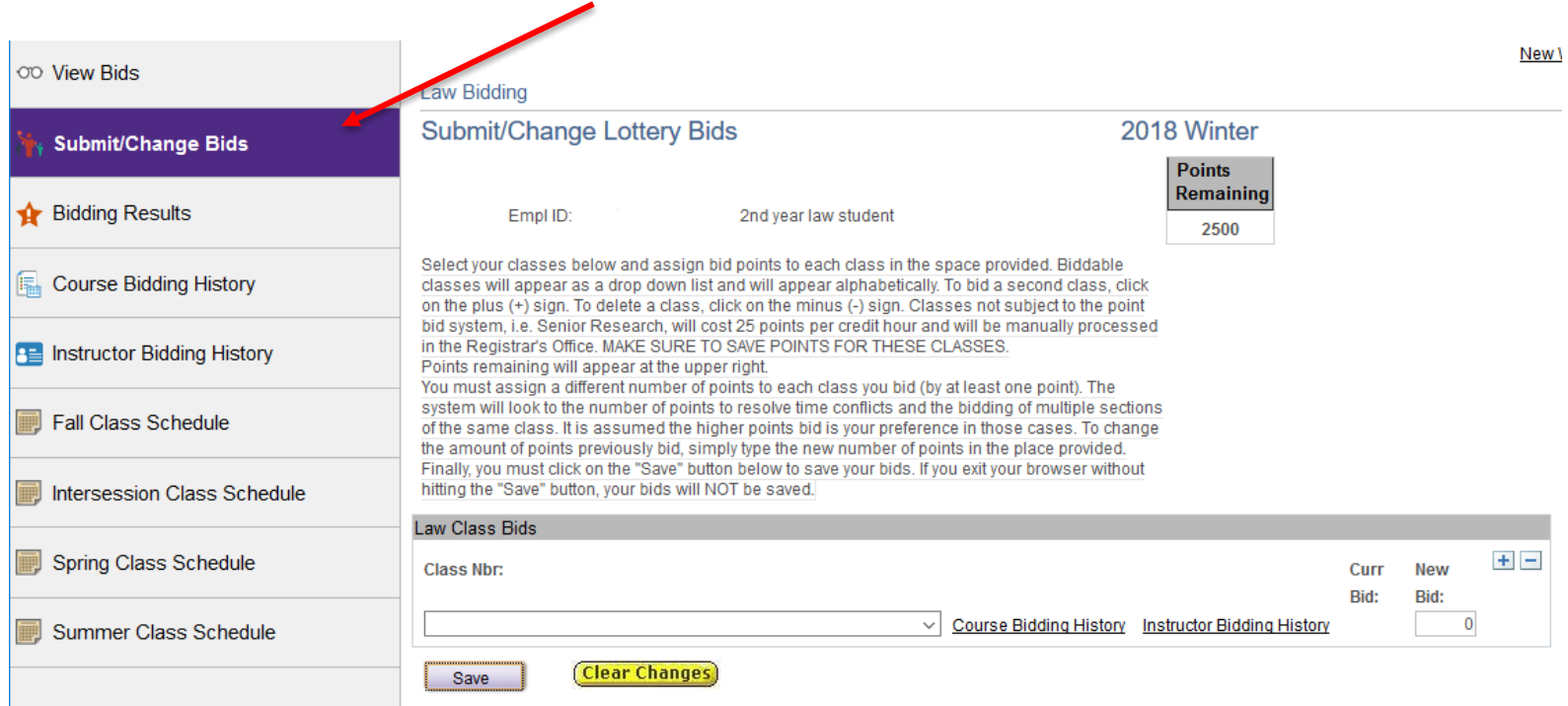

#### Select a class by using the drop down list appearing under Law Class Bids.

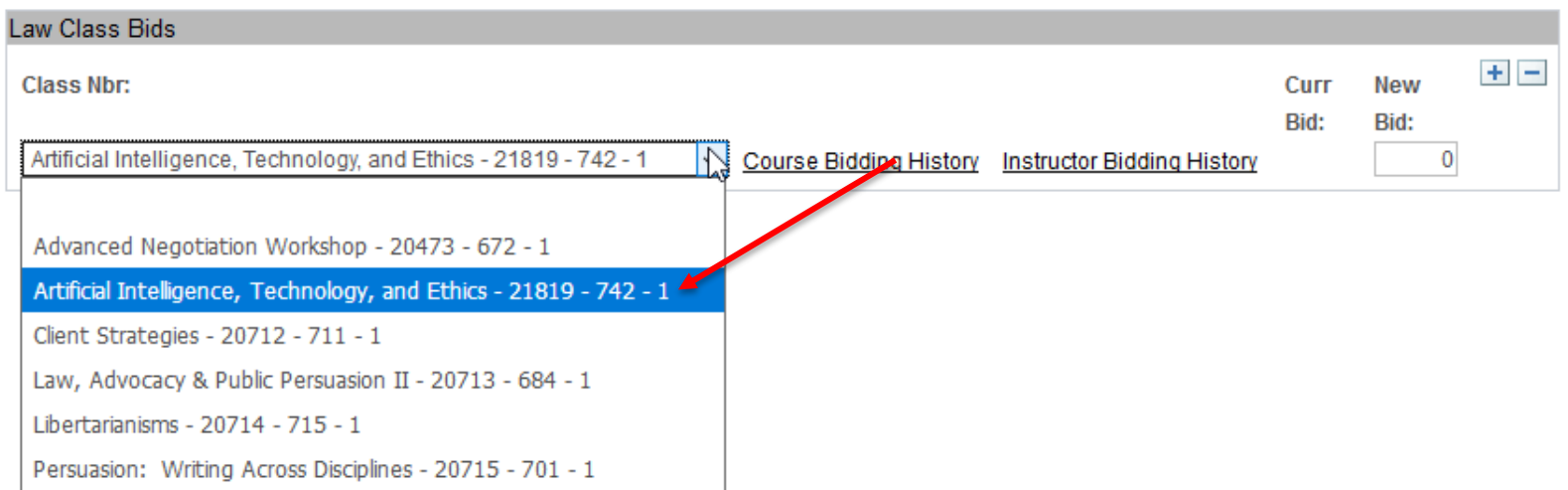

In the box labeled "New Bid" you assign the number of points you wish to bid for that class. ı

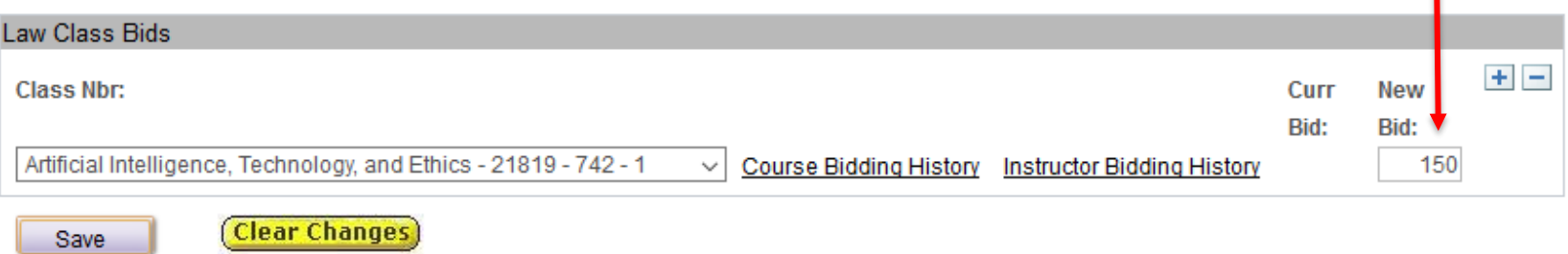

Once you have chosen your class and entered the bid point amount you'll need to click "Save" to officially submit the bid. Once you click "Save" the "Points Remaining" will update to reflect your bids.

Law Bidding

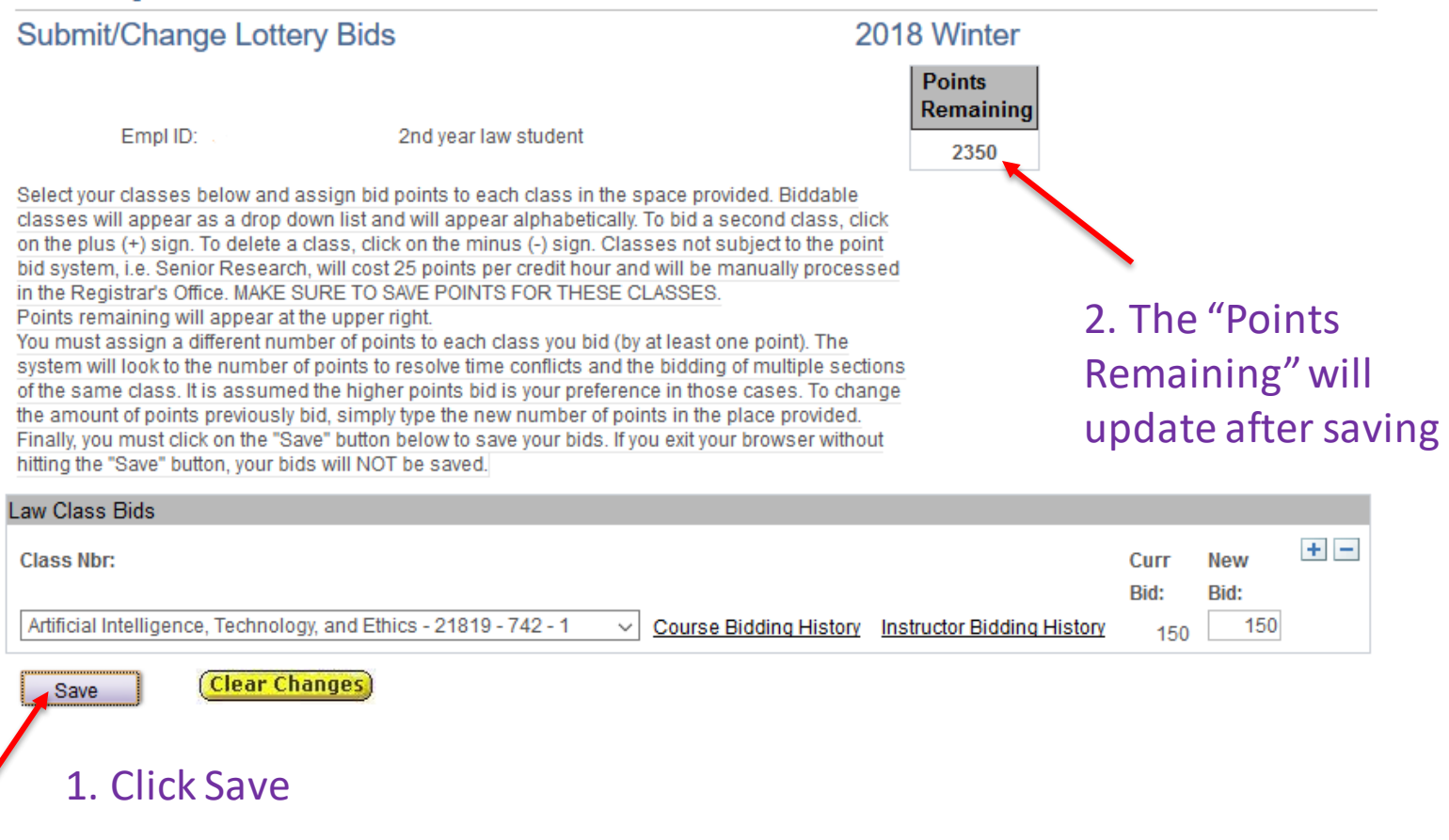

#### Submit a new bid by clicking on the "+". You may bid for up to ten classes.

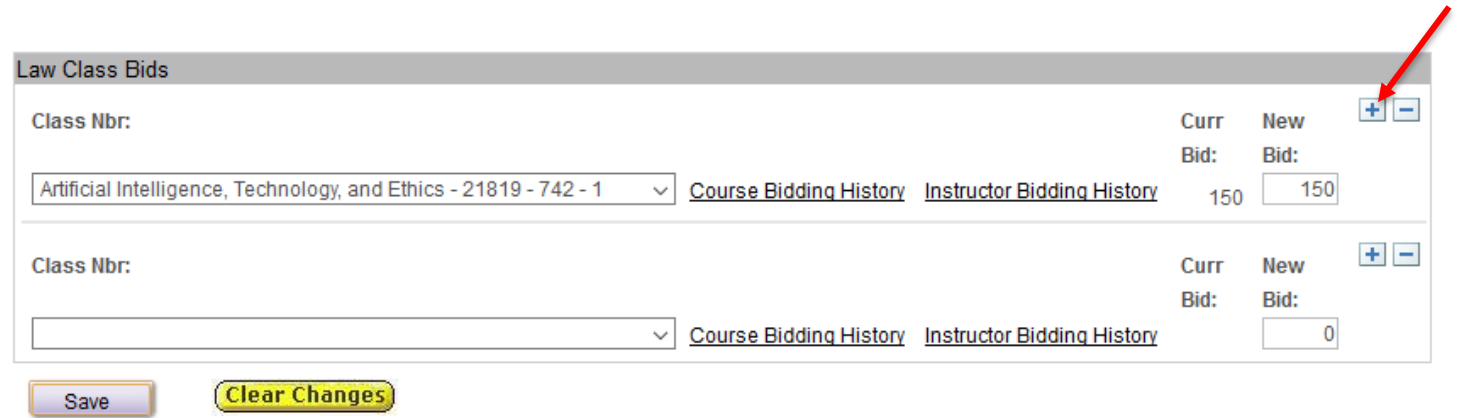

#### Your highest bid will move to the top of the list.

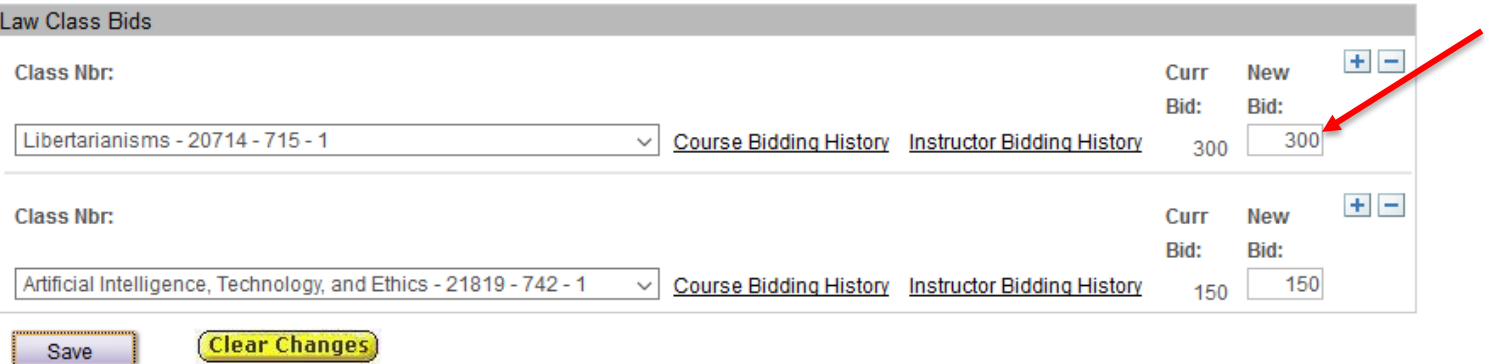

#### (3) Potential Error Messages:

You must assign a different number of bid points to each class.

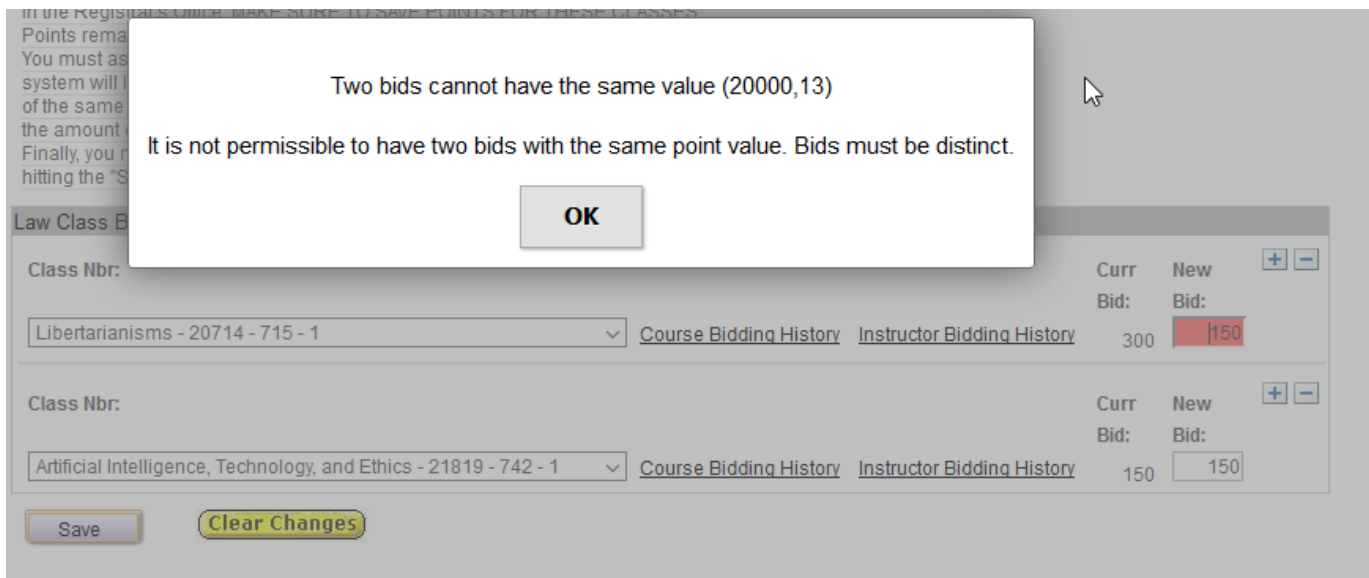

If you accidentally bid the same value, click OK and update one of these bids to a different value.

## (3) Potential Error Messages:

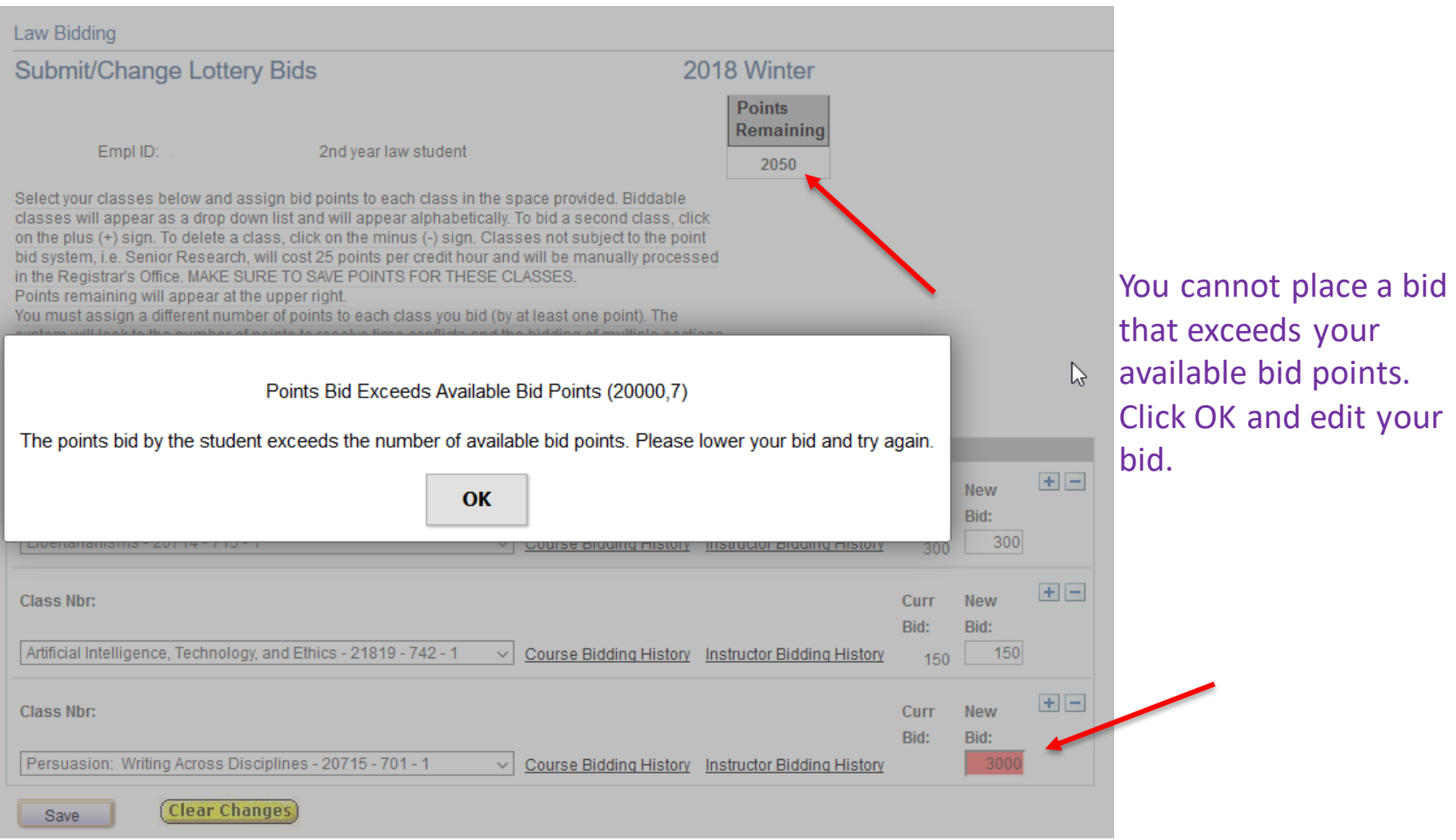

# Be sure to save frequently

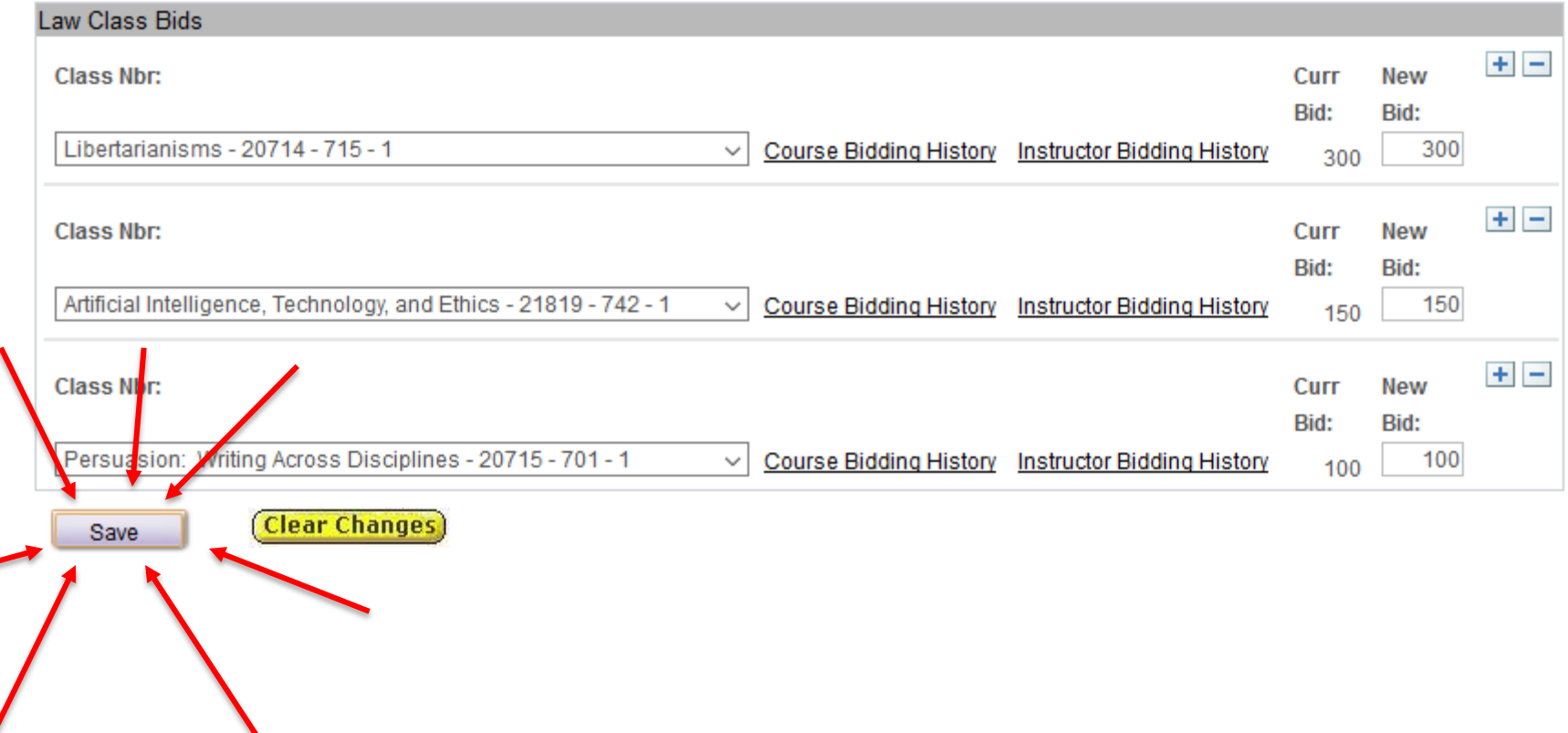

 $\overline{\phantom{0}}$ 

#### (4) Viewing Your Saved Bids:

To view your bids, select this option from the left hand menu. You will see the bids that you have saved. It is recommended that you always select this option after you have submitted or modified your bids to confirm your actions.

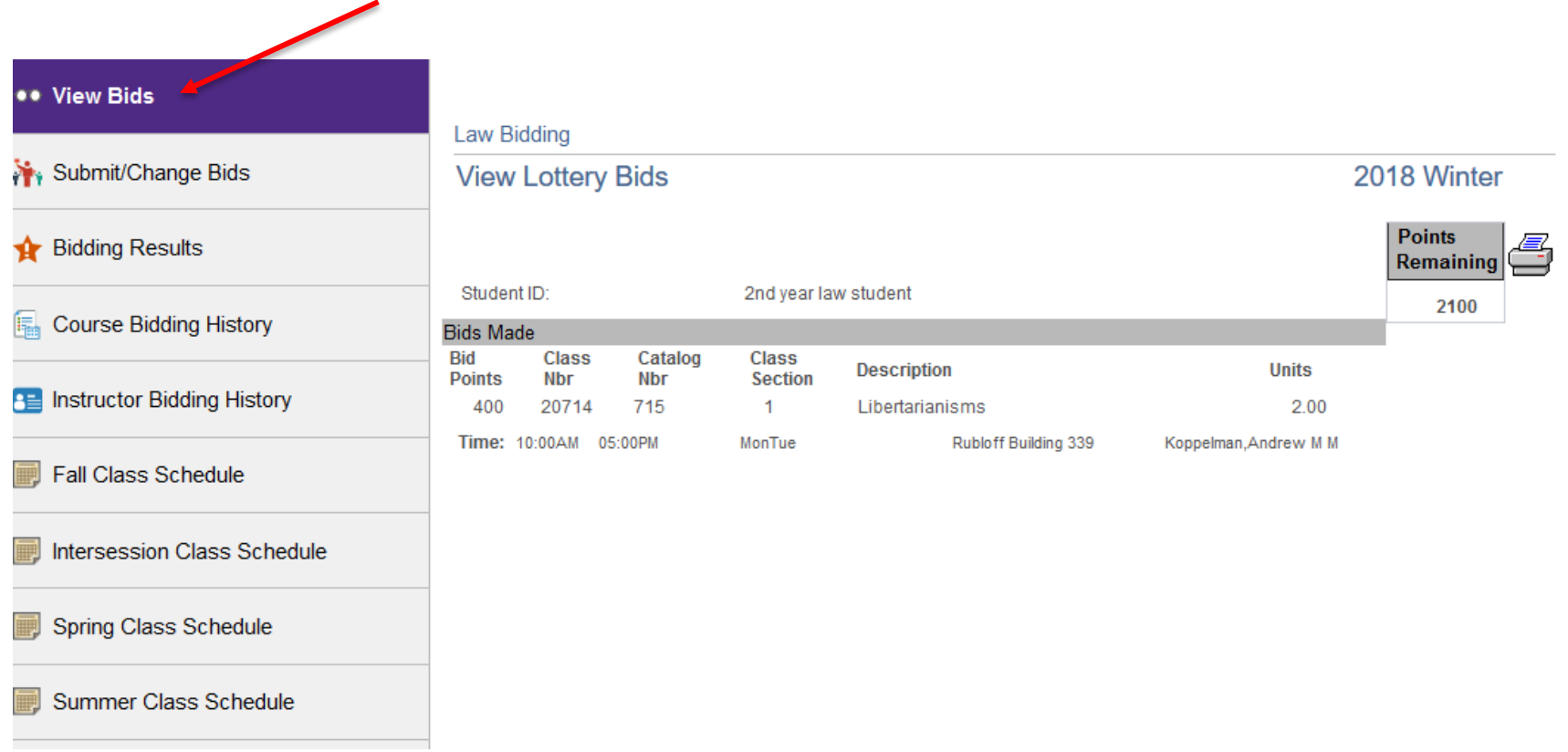

#### (5.) Modify or Delete a Bid

Once you have saved bids, you can modify them during the same round. To modify them, navigate back to the Submit/Change bids from the left hand menu. Choose which bid to update and click "Save" to update the bid.

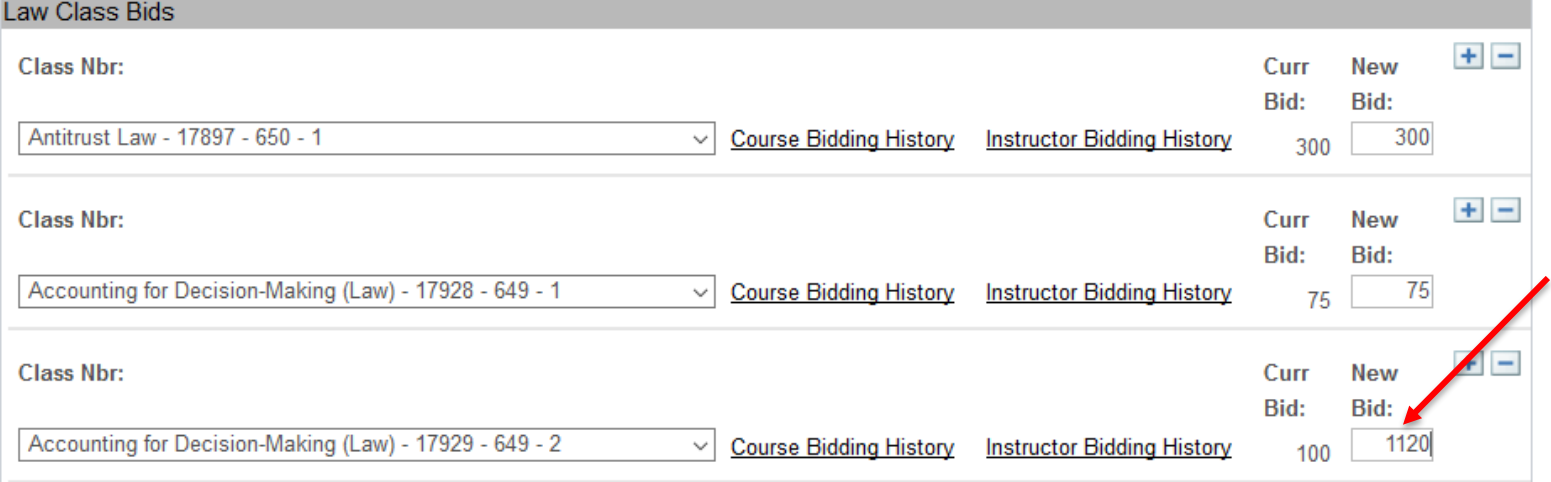

#### Remember to View Bids page to view your successful bids.

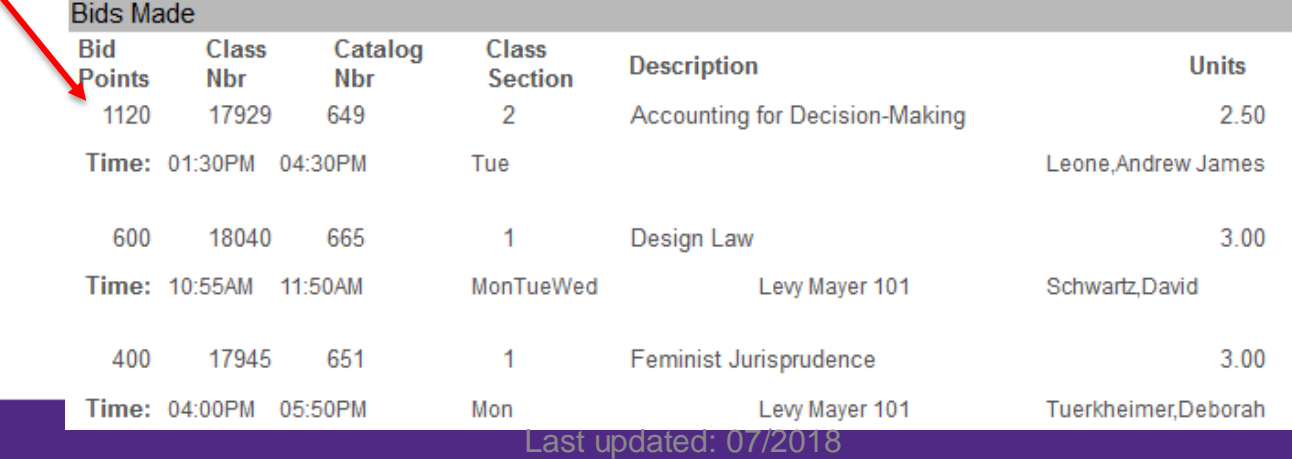

## Once Round 1 has ended, you may view your bids but you cannot make changes.

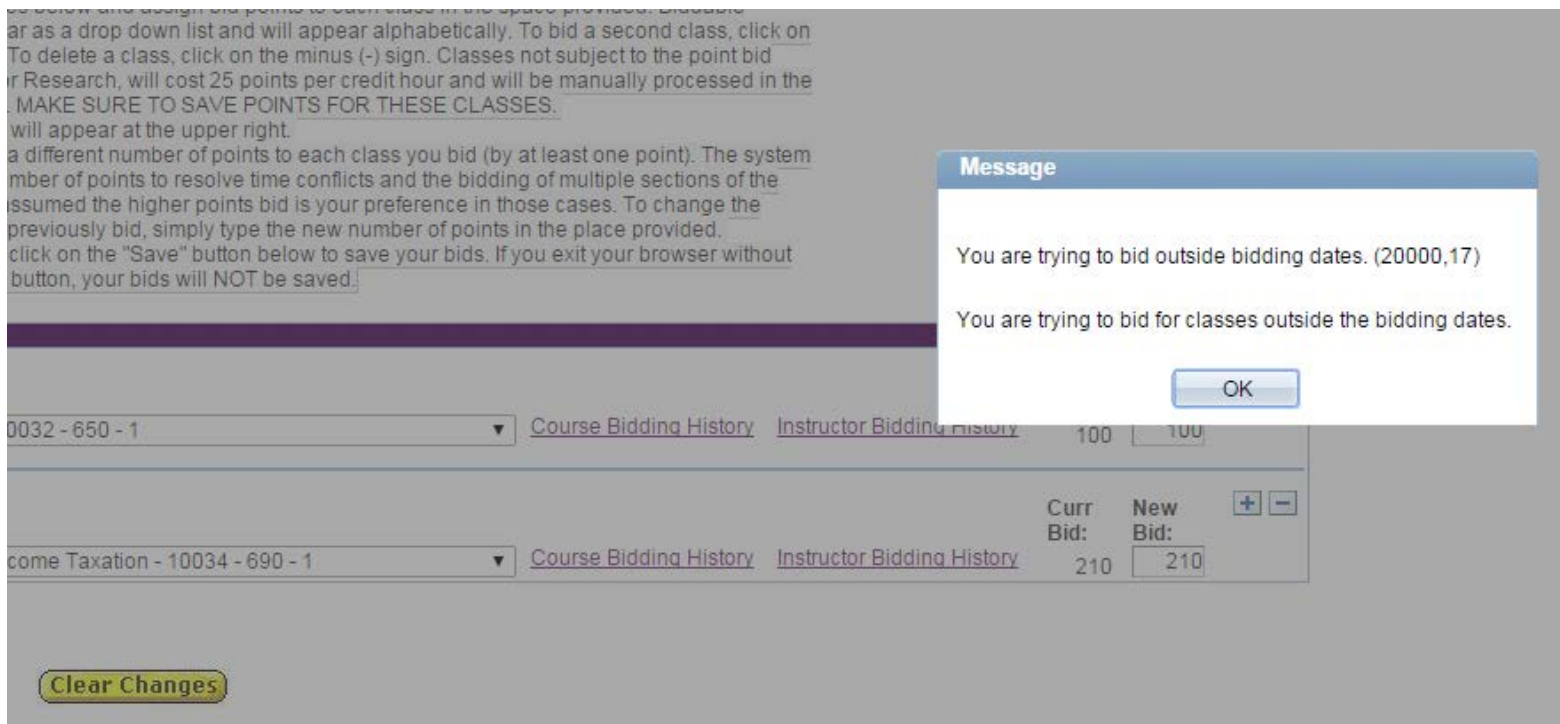

### (6.) Cancelling a Bid

During Round 2 or during Last Chance, students can cancel good bids to recoup points for a subsequent term.

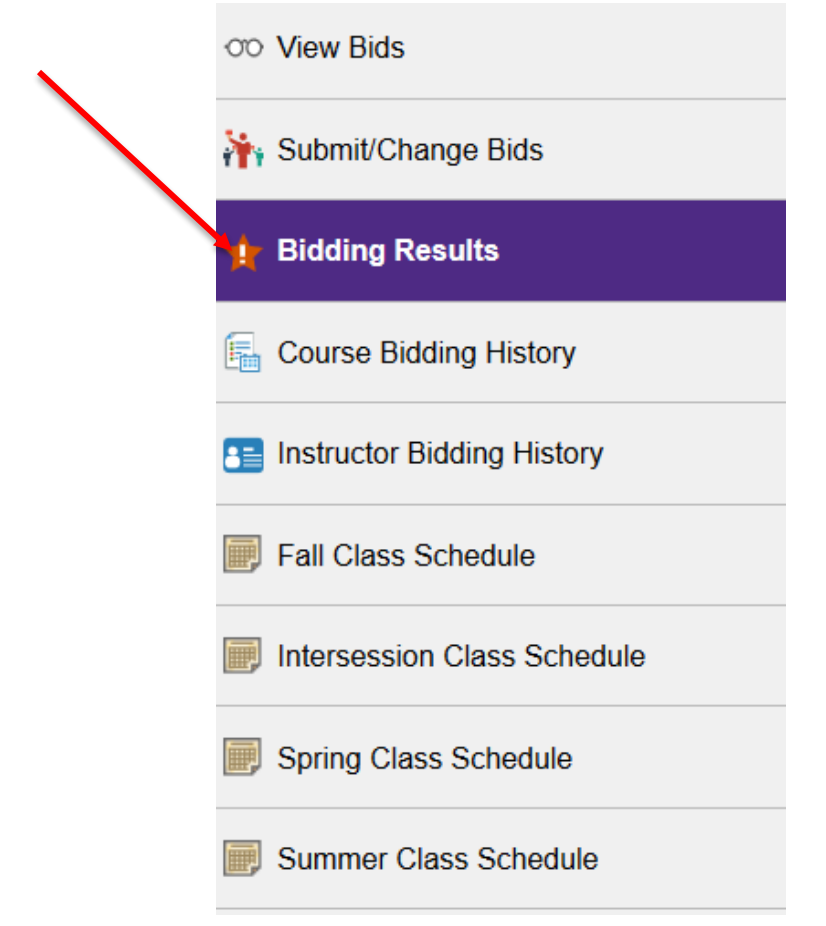

This is also where you will see your bid results from Rounds 1 and 2

#### To cancel a good or waitlist bid, first click on cancel

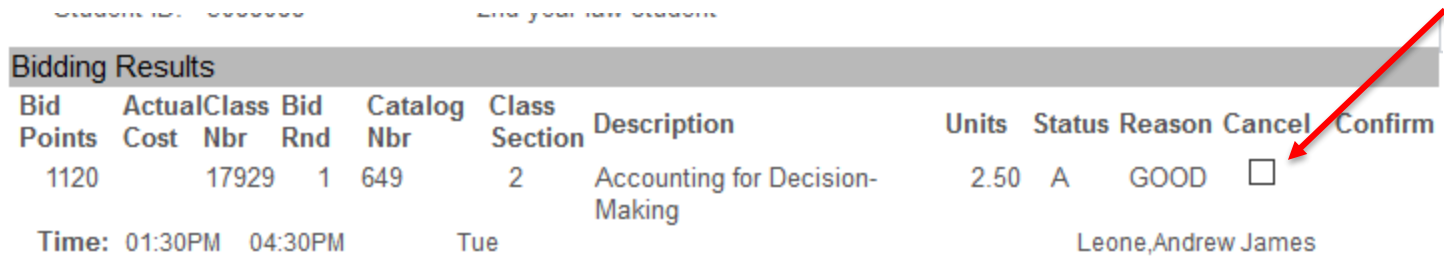

#### A second box will popup and you'll also need to click confirm

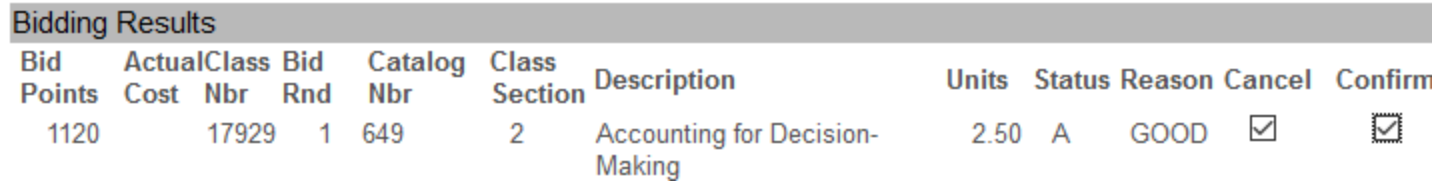

Then, after saving you will see the cancelled bid, and points will be added back to your account

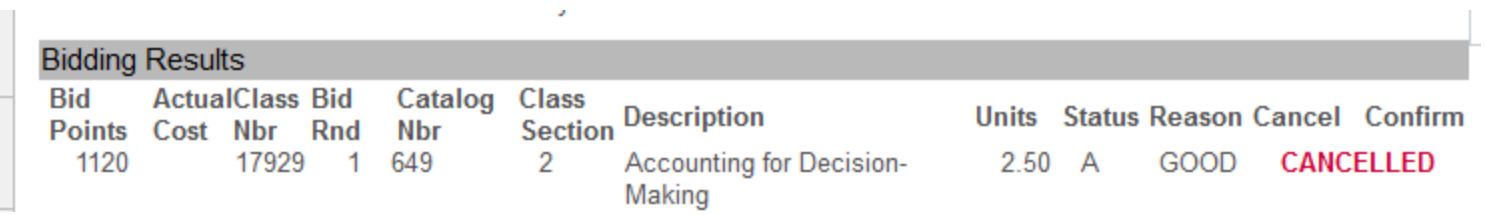

If you'd like to learn how to review course/instructor bid history, check out the Bidding History tutorial:

[http://www.law.northwestern.edu/registrar/documents/](http://www.law.northwestern.edu/registrar/documents/Law_Course_Instructor_Bidding_Histories_Tutorial.pdf) Law Course Instructor Bidding Histories Tutorial.pdf

## If you have any questions, please contact us at [Law-Registrar@law.northwestern.edu](mailto:Law-Registrar@law.northwestern.edu) Visit our [website](http://www.law.northwestern.edu/registrar/registration/) for more information:

Northwestern Law > Academics > Registration and Records

 $\,$  $\rightarrow$ 

 $\lambda$ 

 $\rightarrow$ 

 $\rightarrow$ 

 $\rightarrow$ 

 $\rightarrow$ 

 $\rightarrow$ 

 $\rightarrow$ 

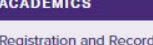

**Student Systems** 

**Academic Advising** Course and Teaching

Registration

Evaluations Exams

**Grading Policy** 

Forms

#### Registration and Records

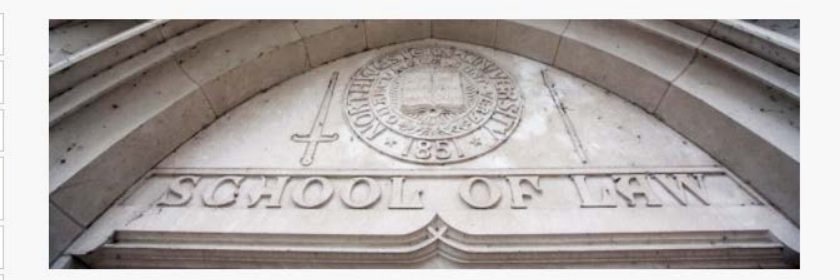

#### Becky McAlister, Registrar

Charlene Pineda, Manager of Curricular Implementation

#### **Related Links**

Current Course Listings: Fall | Intersession | Spring | Summer JD Graduation Requirements | Student Policies

#### **RECENT ANNOUNCEMENTS**

Winter 2018 Rid Results Indfl. Fall 2017 Time Block (edf)

- Fall 2017 Exam Schedule (edf)
- Bid History (pdf)
- How to Decipher Bid Results (pdf)

#### **CONTACT US**

**Request Transcripts** 

**Diploma and Apostille** 

**Registration and Records** O McCormick Hall, Rm 125

375 East Chicago Avenue Chicago, IL 60611-3069 aw-registrar@

law.northwestern.edu